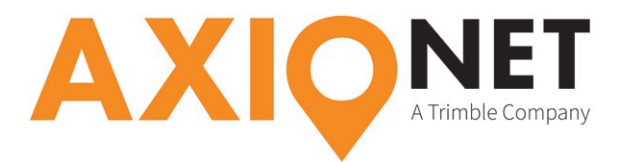

 $\bullet$  0  $\vert$  ?  $\vert$  -  $\vert$  x

# **Konfiguration TSC3**

### **Neuen Job erstellen**

Job-Eigenschaften

Job überprüfen

Punktmanager

Zwischen Jobs kopieren

QC-Grafik Kartenanzeige

Zurück

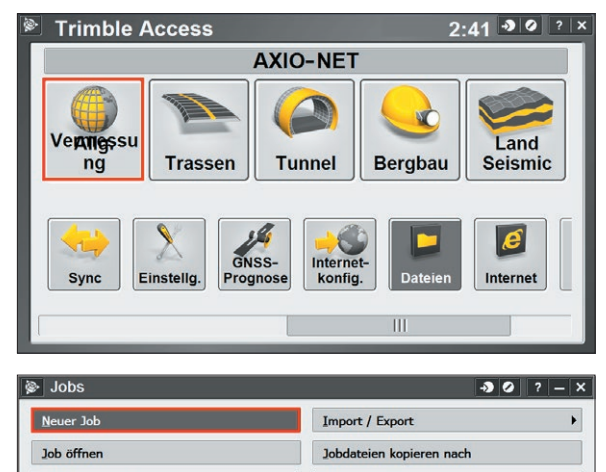

Jobdateien kopieren von

Nächste

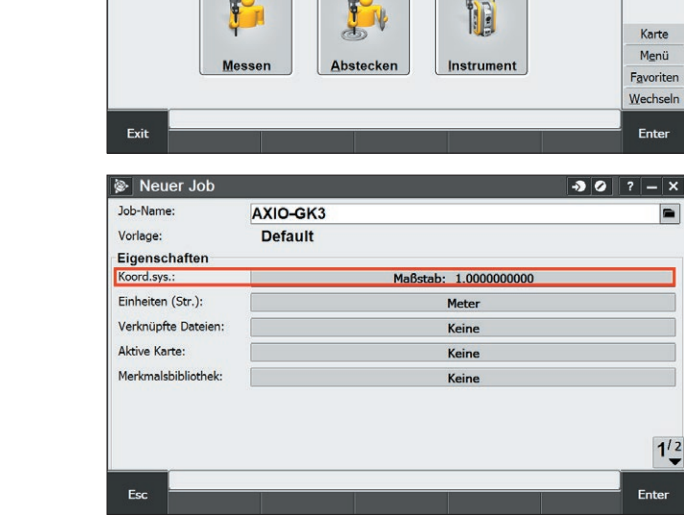

**Angle** 

F

Koord a

Kein aktueller Job

Job-Name eingeben und Koordinatensystem wählen

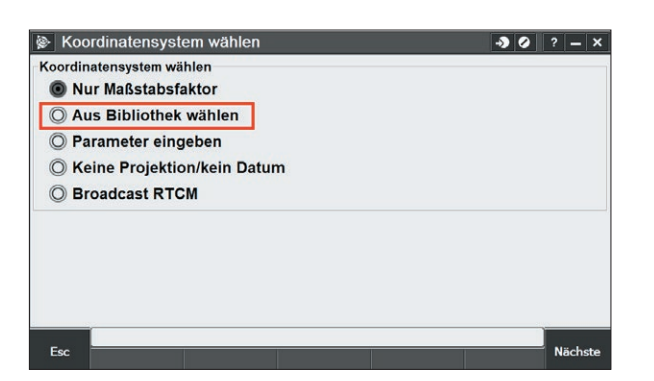

Für Darstellung in der Karte: "Aus Bibliothek wählen System wählen

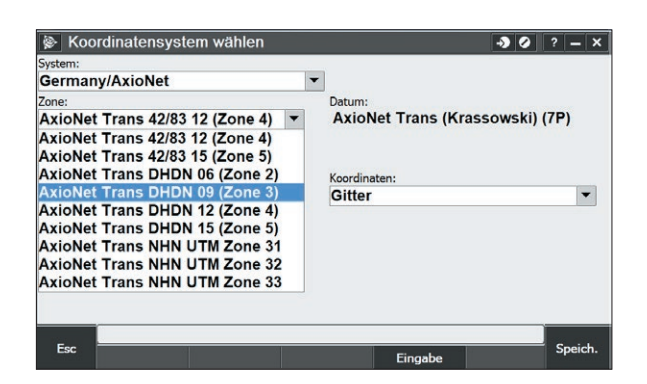

Zone wählen

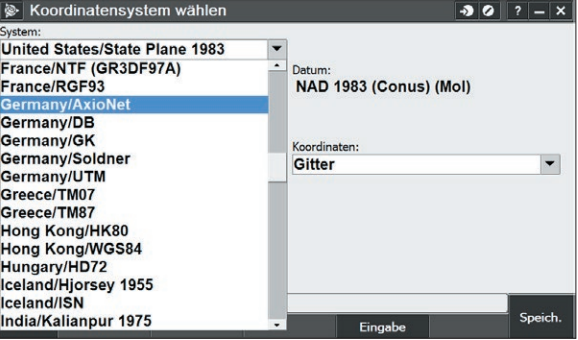

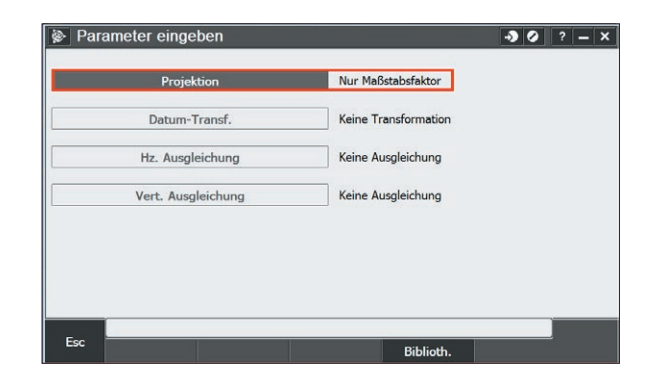

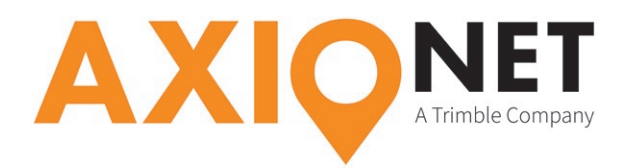

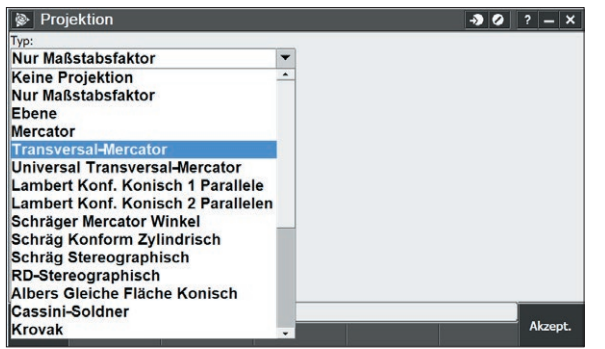

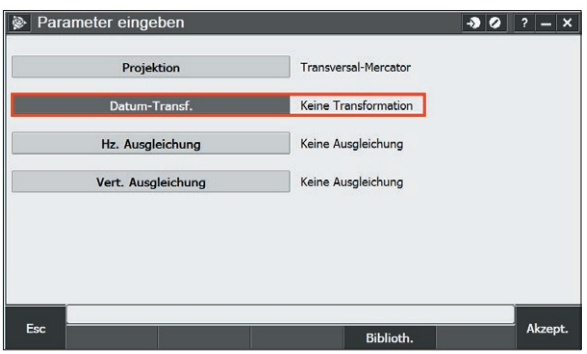

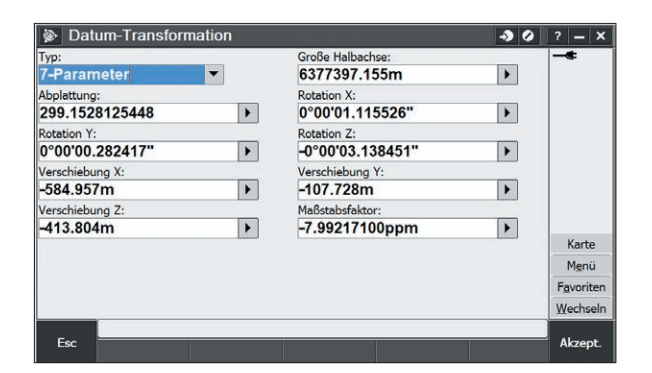

#### **Job offenen**

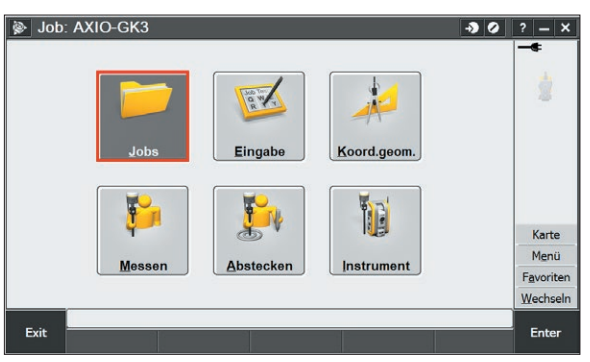

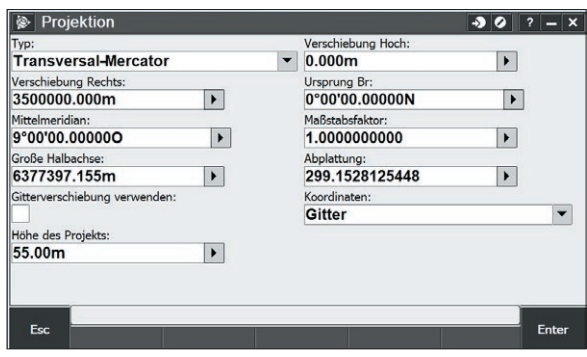

#### Projektion wählen **Projektion wählen**

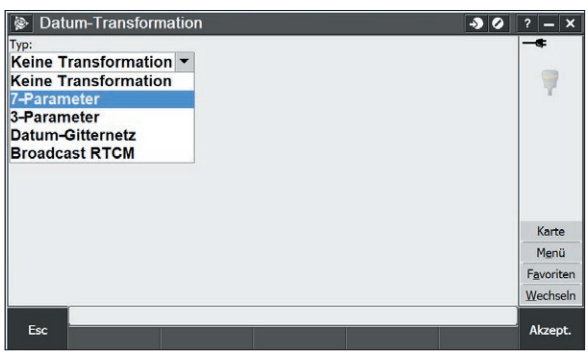

Typ der Datumstransformation wählen

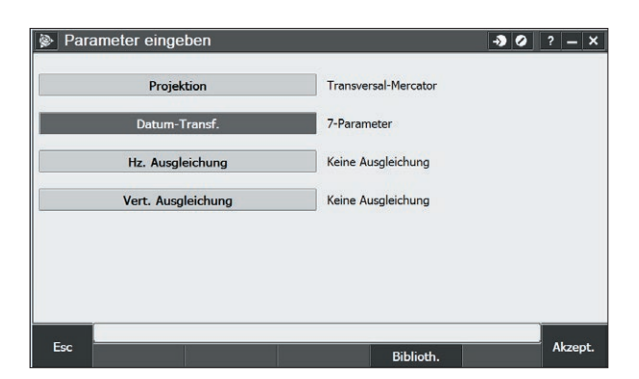

Paratmeter eintragen Einstellungen akzeptieren

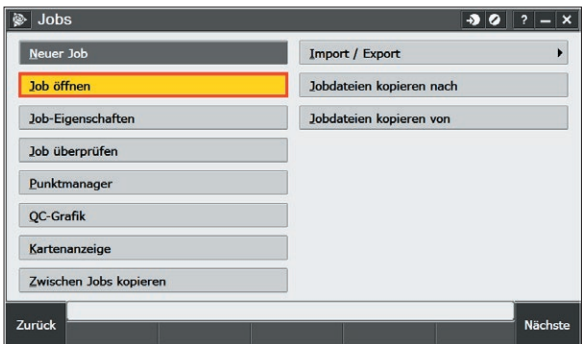

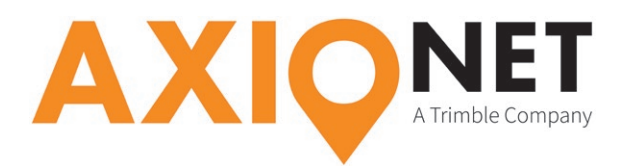

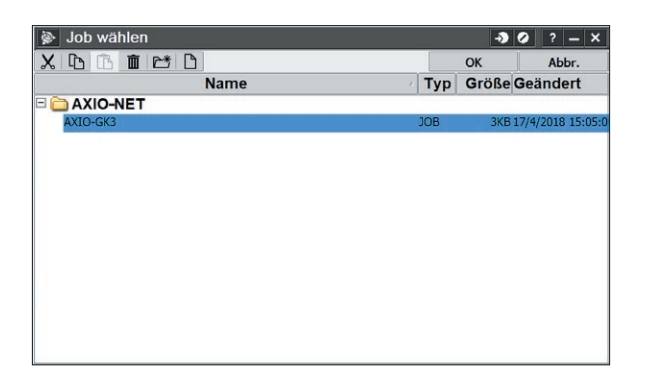

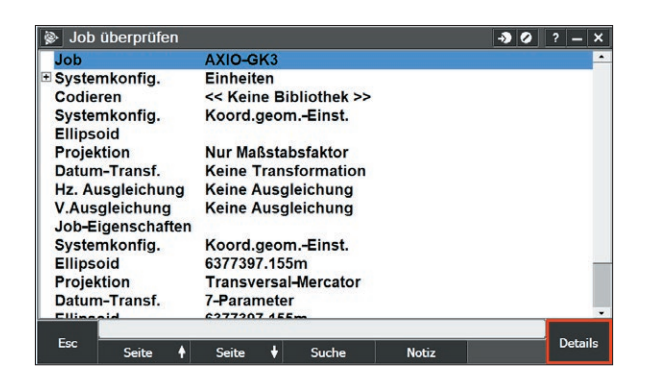

#### **Einwahlprofile erstellen**

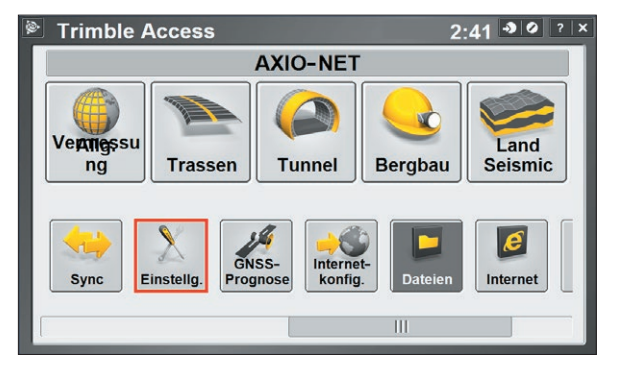

#### **GPRS-Einwahl**

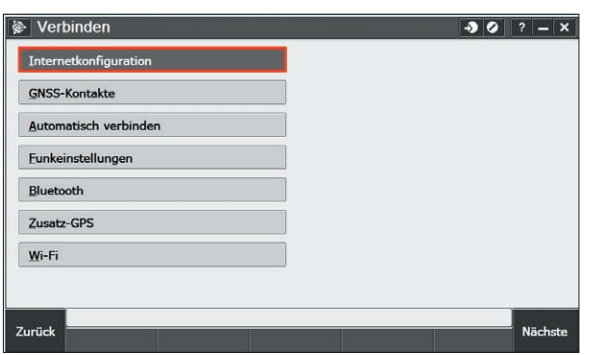

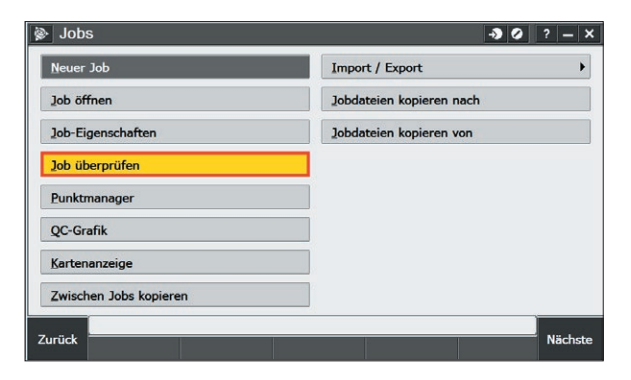

Erstellen Job auswählen Kontrolle der parameter unter "Job überprüfen"

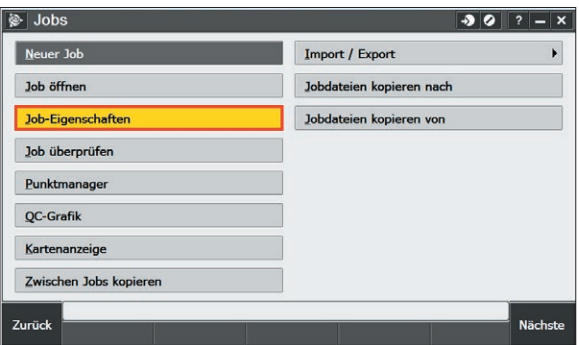

Über "Details" Einstellungen überprüfen Wenn nötig unter "Job-Eigenschaften" abändern

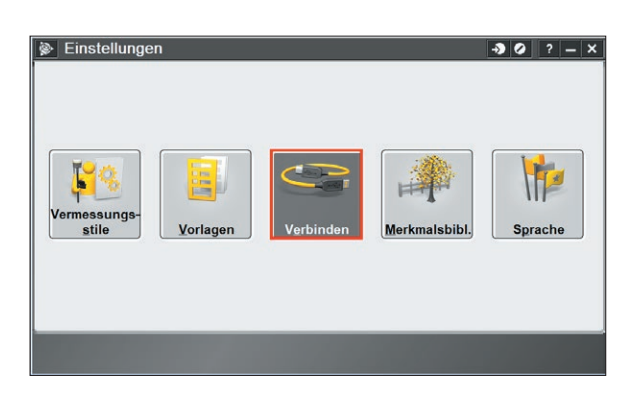

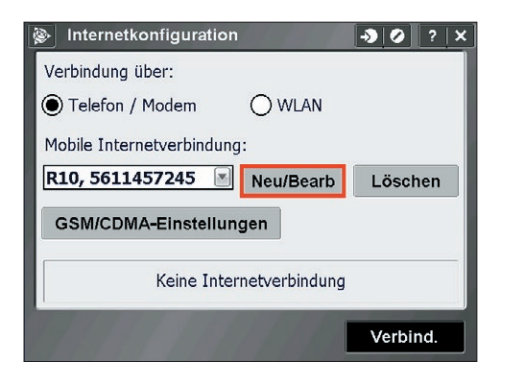

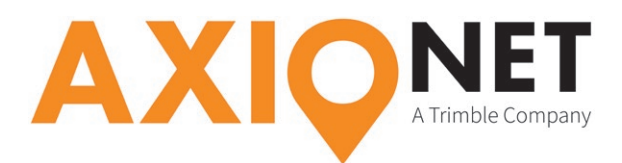

 $\boxed{\bullet\hspace{-0.75pt}3\hspace{-0.75pt}0\hspace{-0.75pt}||\hspace{-0.75pt}7\hspace{-0.75pt}|-|\hspace{-0.75pt}x\hspace{-0.75pt}|}$ 

Typ

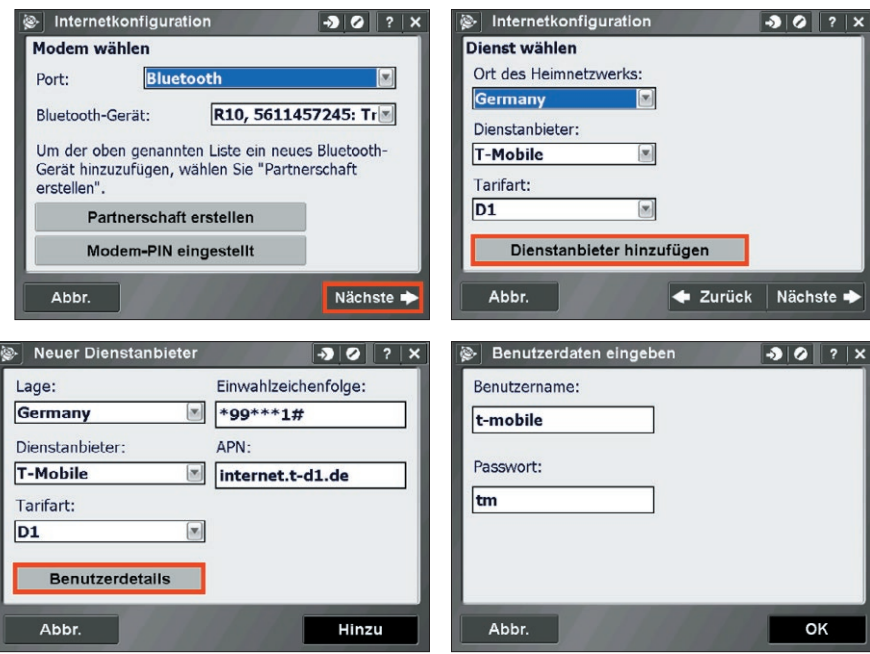

Die Einstellungen für den jeweiligen Provider für die mobile Internet/GPRS Nutzung entnehmen Sie bitte der folgenden Tabelle:

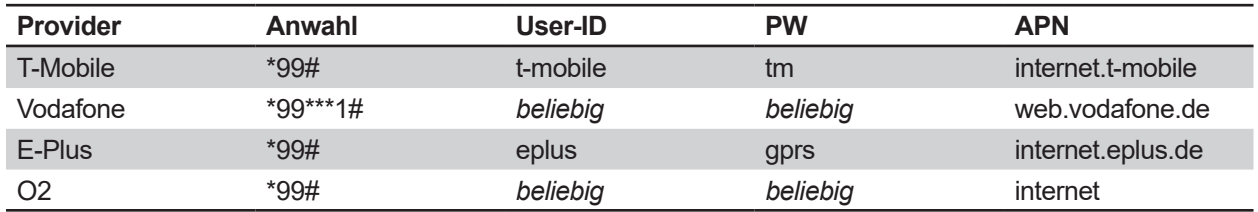

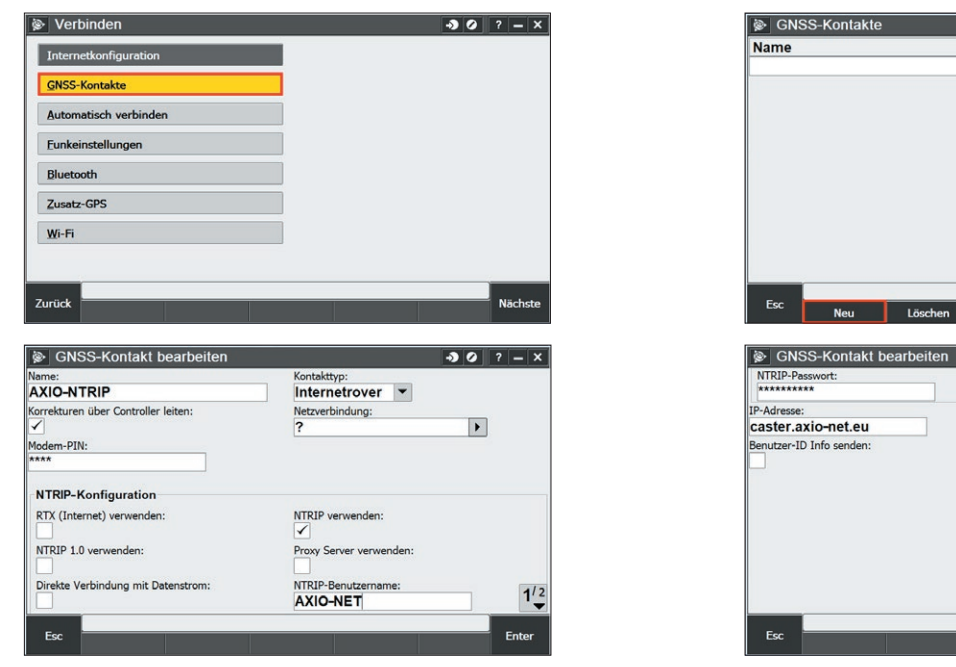

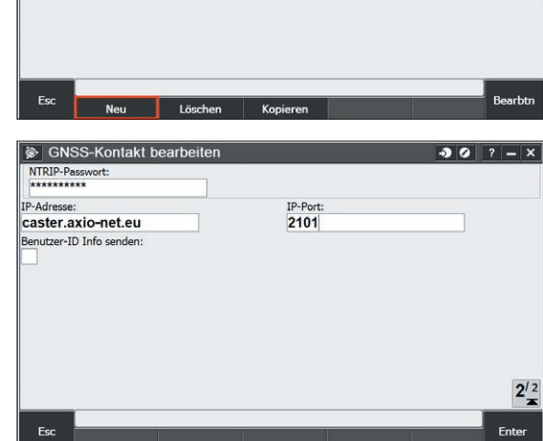

Dem Einwahlprofil einen Namen geben und Einstellungen wie oben gezeigt vornehmen und speichern

**Hinweis:**<br>die jeweilige Groß- und Kleinschreibung von Benutzername und Passwort ist entscheidend<br>
die jeweilige Groß- und Kleinschreibung von Benutzername und Passwort ist entscheidend

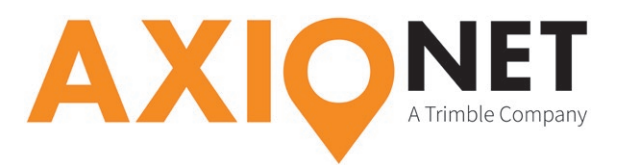

# **GSM-Einwahl**

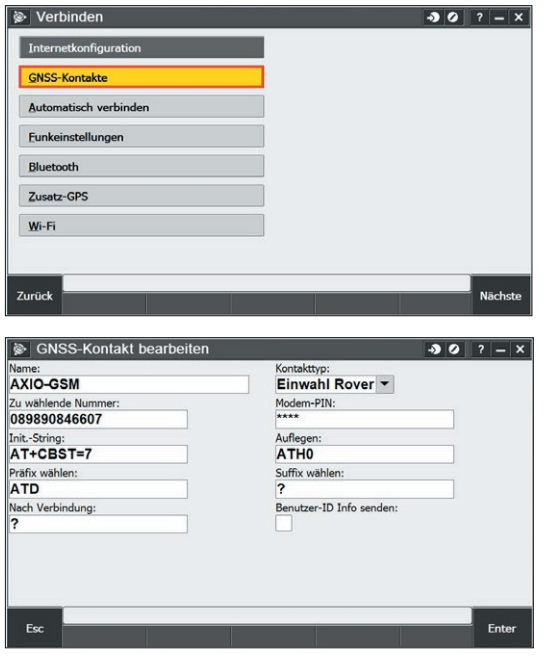

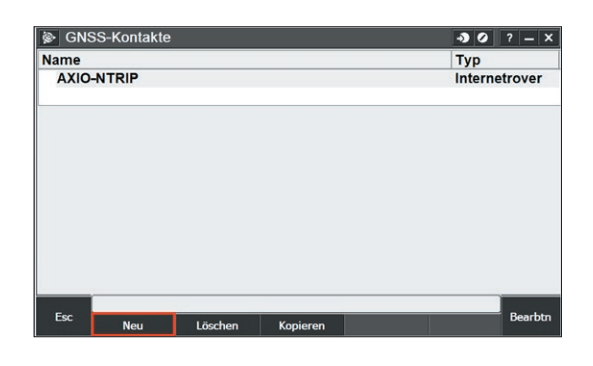

Dem Einwahlprofil einen Namen geben und Einstellungen wie oben gezeigt vornehmen und speichern

## **Vermessungsstil erstellen**

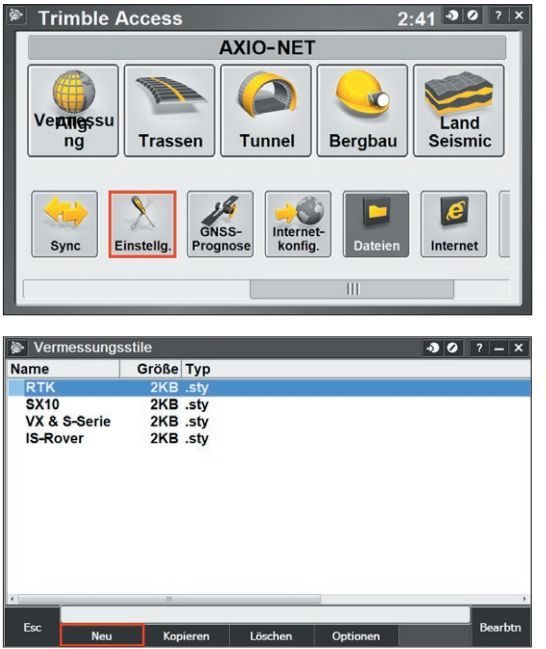

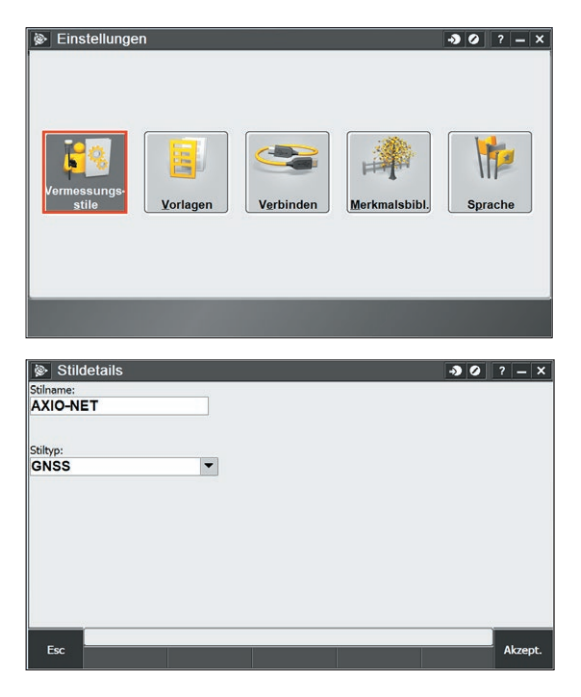

Namen eingeben und erstellen

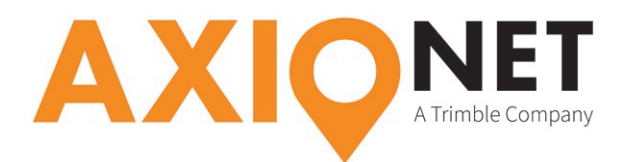

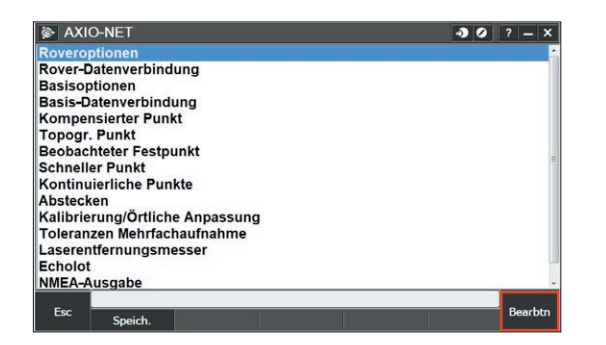

"Roveroptionen" wählen

## **Roveroptionen wählen PED und Trans**

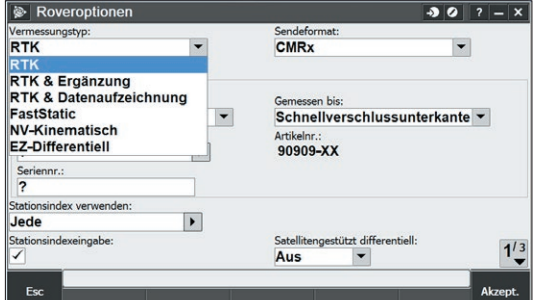

#### RTK Vermessungstyp wählen Sendeformat VRS(RTCM)

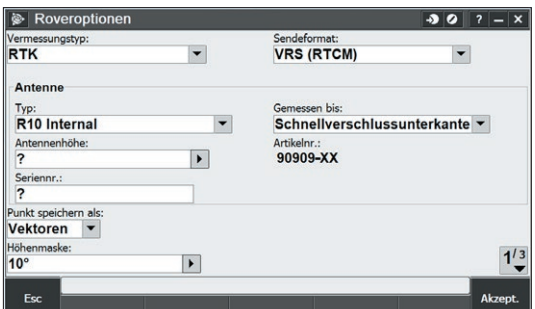

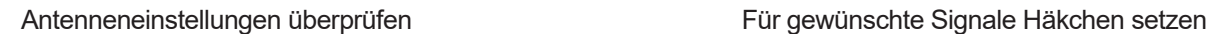

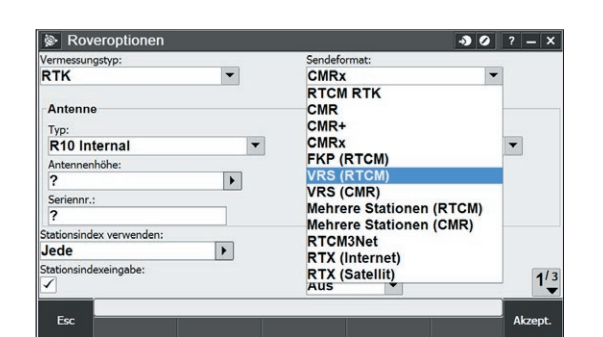

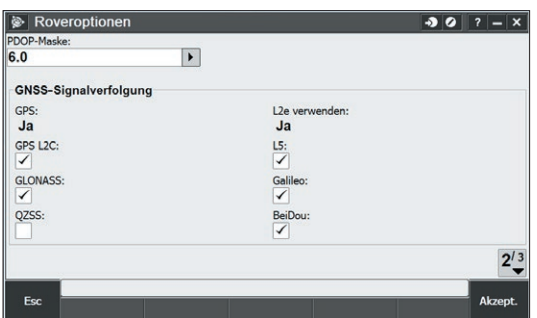

# EQL

#### **Hinweis:**

Wir empfehlen bei der Option "Höhenmaske" einen Wert von 10° oder mehr zu setzen. Werden Satelliten für die RTK Lösung verwendet, die eine Elevation von unter 10° haben, kann dies die RTK Lösung negativ beeinflussen.

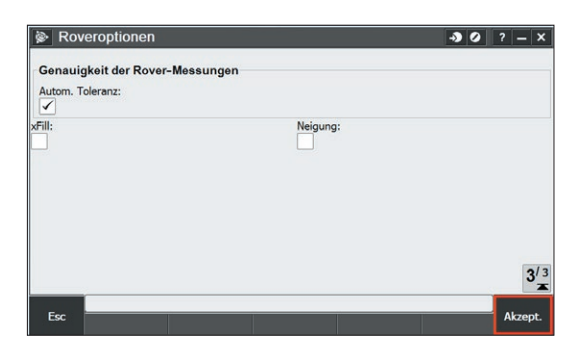

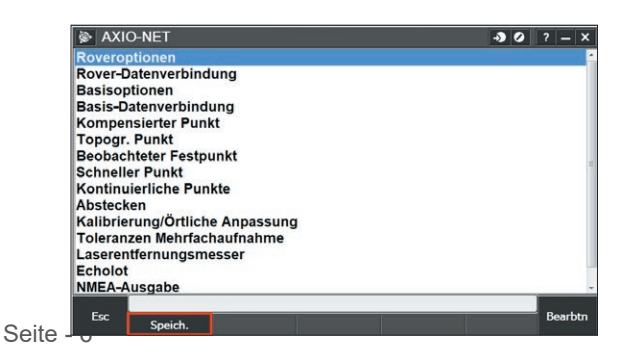

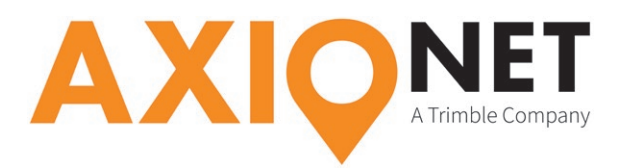

#### **ED**

S

| Vermessungstyp:                                                    | Sendeformat: |                                   |  |  |     |
|--------------------------------------------------------------------|--------------|-----------------------------------|--|--|-----|
| <b>EZ-Differentiell</b>                                            |              | <b>RTCM</b>                       |  |  |     |
| <b>RTK</b>                                                         |              | Satellitengestützt differentiell: |  |  |     |
| <b>RTK &amp; Ergänzung</b>                                         |              | Aus                               |  |  |     |
| <b>RTK &amp; Datenaufzeichnung</b><br>FastStatic<br>NV-Kinematisch |              | Gemessen bis:                     |  |  |     |
| <b>EZ-Differentiell</b><br>$\overline{\phantom{a}}$                |              | Schnellverschlussunterkante v     |  |  |     |
| Antennenhöhe:                                                      |              | Artikelnr.:                       |  |  |     |
|                                                                    | ٠            | 90909-XX                          |  |  |     |
| Seriennr.:                                                         |              |                                   |  |  |     |
| 2                                                                  |              |                                   |  |  |     |
| Höhenmaske:                                                        |              |                                   |  |  | 1/2 |
| $10^{\circ}$                                                       | ▸            |                                   |  |  |     |

Vermessungstyp "EZ-Differentiell" wählen Sendeformat "RTCM"

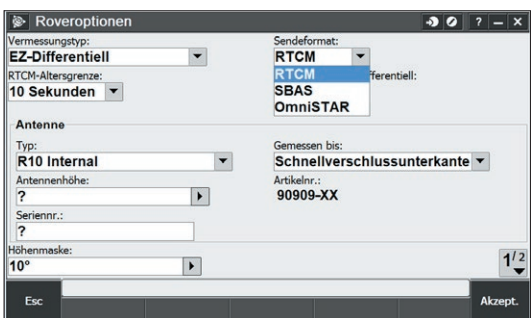

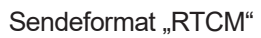

# **Hinweis:**

Wir empfehlen bei der Option "Höhenmaske" einen Wert von 10° oder mehr zu setzen. Werden Satelliten für die RTK Lösung verwendet, die eine Elevation von unter 10° haben, kann dies die RTK Lösung negativ beeinflussen.

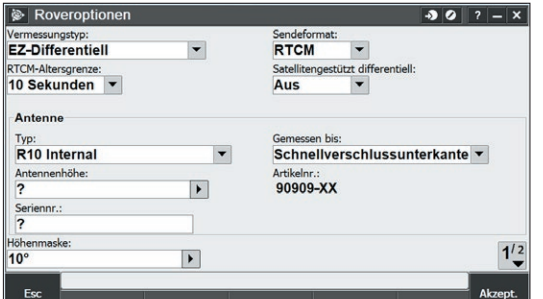

#### $907 - x$ Roveron  $\vert \hspace{.06cm} \vert$ GNSS-Signalverfolgung GPS<br>Ja L2e verwenden:<br>Ja GLONASS: Genauigkeit der Rover-Messungen Genauigkeit der Renauigkeit<br>Horizontale Toleranz:<br>0.750m Vertikale Toleranz<br>1.000m  $\overline{\phantom{a}}$  $\overline{\phantom{0}}$  $2^{12}$ Esc

#### Antenneneinstellungen überprüfen

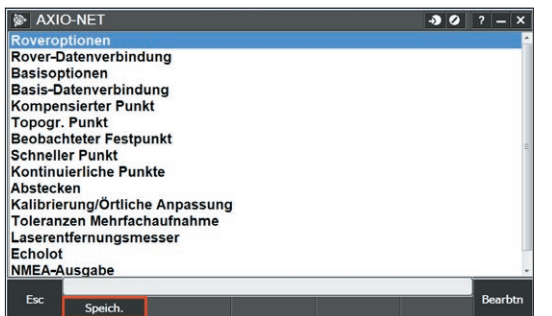

### **CMR**

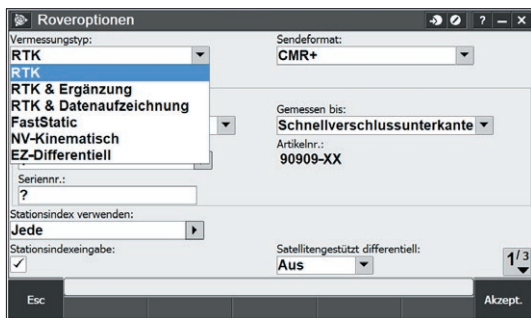

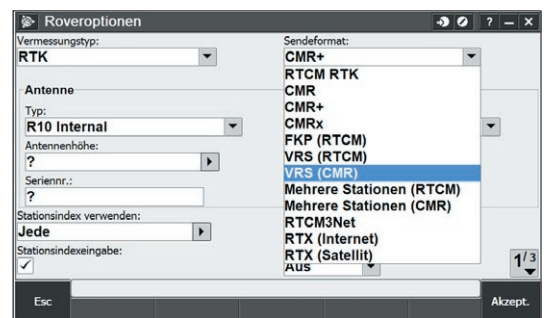

Vermessungstyp "RTK" wählen Sendeformat "VRS (CMR)" wählen

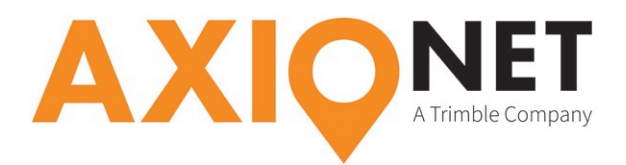

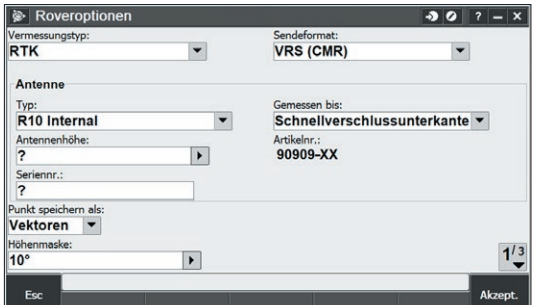

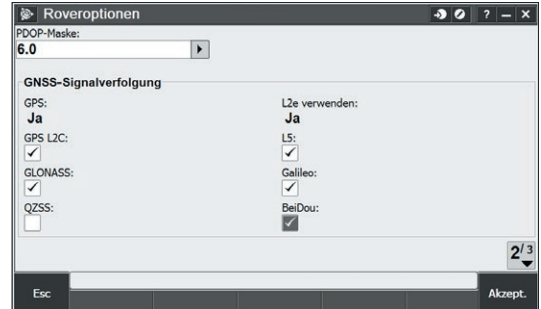

#### Antenneneinstellungen überprüfen Für GLONASS-Messungen Häkchen setzen

# **Hinweis:**

East

Wir empfehlen bei der Option "Höhenmaske" einen Wert von 10° oder mehr zu setzen. Werden Satelliten für die RTK Lösung verwendet, die eine Elevation von unter 10° haben, kann dies die RTK Lösung negativ beeinflussen.

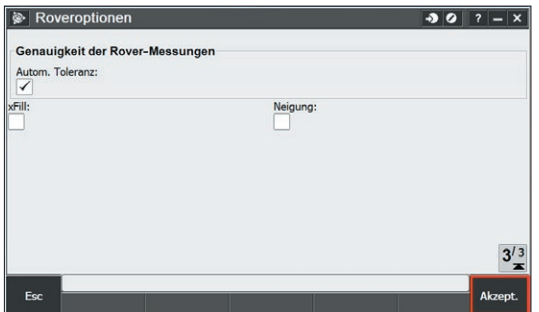

# **Roverfunkgerät (GPRS- oder GSM-Einwahl)**

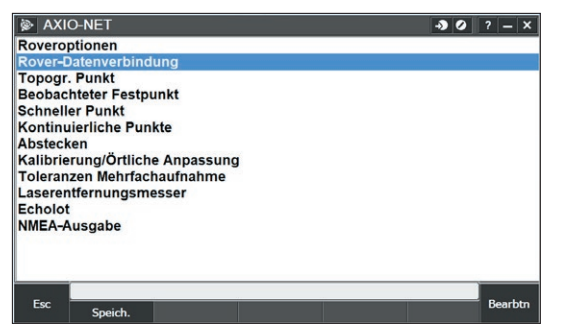

"Rover-Datenverbindung" wählen

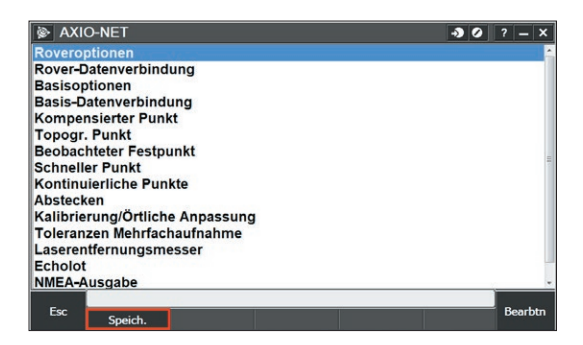

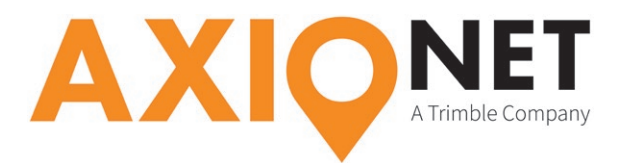

#### **GPRS-Einwahl**

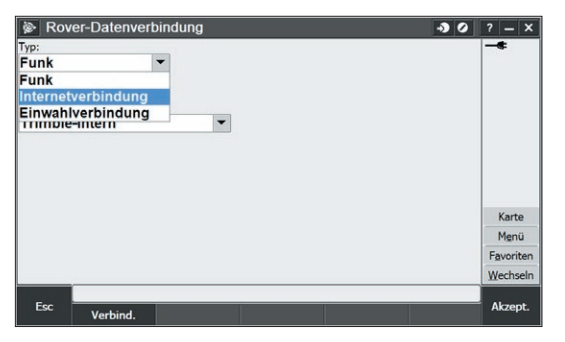

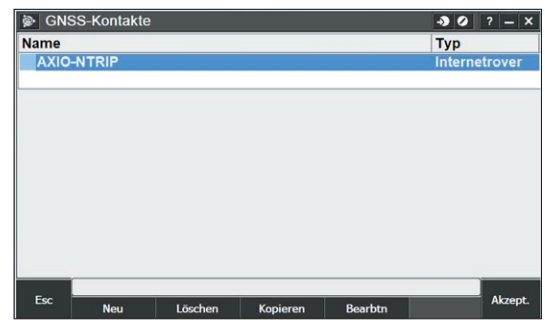

Internetverbindung wählen Erstelltes Einwahlprofil auswählen

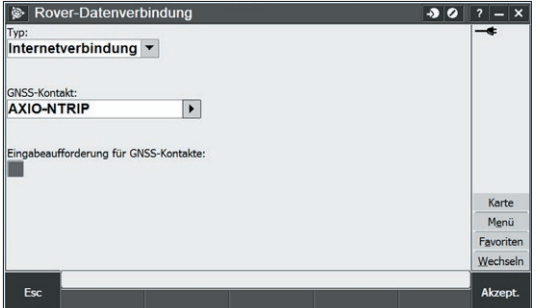

# **GSM-Einwahl**

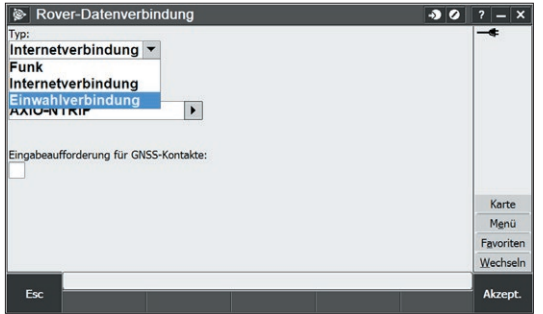

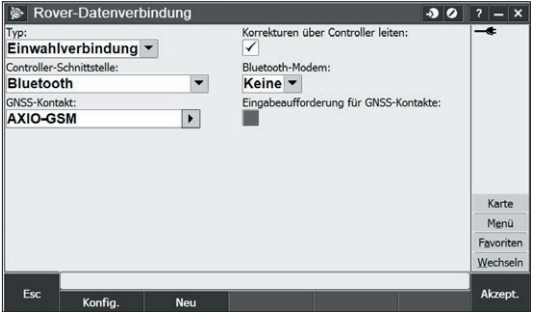

 $\overline{20}$ **Name** Typ **AXIO** Akzept

Einwahlverbindung wählen **Einwahlverbindung wählen** Erstelltes Einwahlprofil auswählen

Weitere Einstellungen für die geplante Punktaufnahme oder eine Absteckung etc. selber vornehmen und an den jeweiligen Job anpassen.

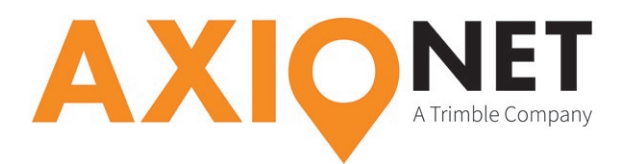

### **Messung starten**

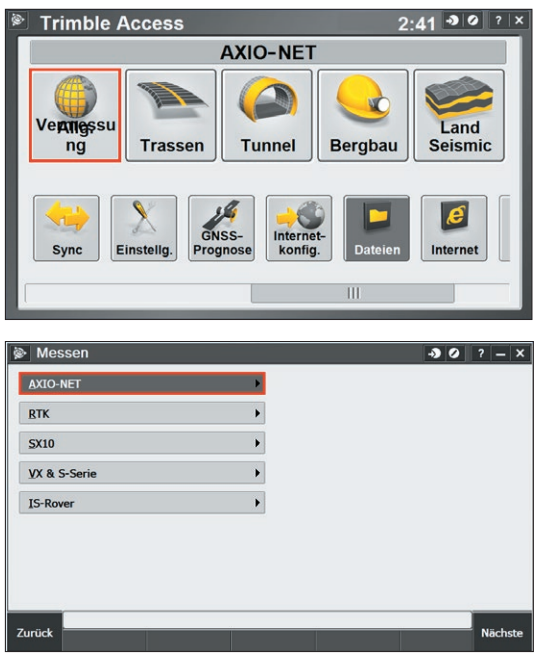

Unter Messung den erstellten Vermessungsstil wählen ""Punkte messen" wählen

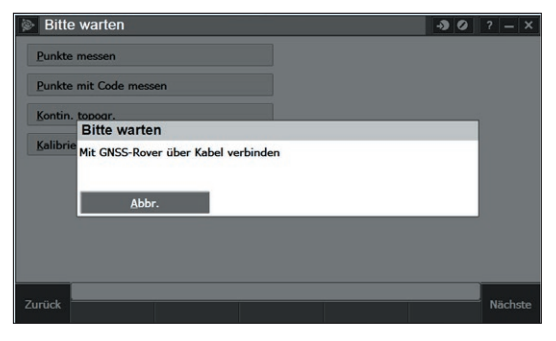

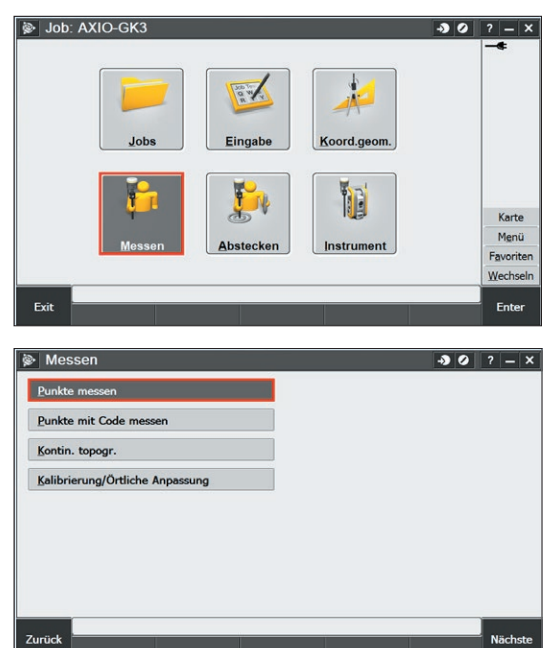

Empfänger verbindet und danach wird die Liste der zur Verfügung stehenden Mountpoints geladen

#### **Bitte beachten Sie:**

Ø

- 1. bei Änderung des Mountpoints muss eventuell das Korrekturdatenformat angepasst werden
- 2. wenn Sie als Mountpoint einen der AXIO-NET Transformationsdienste anwählen, muss stets auch der richtige Transformationsparametersatz im Gerät hinterlegt sein
- 3. die jeweilige Groß- und Kleinschreibung von NTRIP Nutzername und Passwort ist entscheidend
- 4. in den AXIO-NET Diensten 08-AXIO und 09-AXIO werden RTCM3 Status Messages verschickt. Falls diese Informationen angezeigt werden sollen, aktivieren Sie bitte die Option "RTCM3.1 Meldungen"

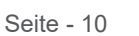

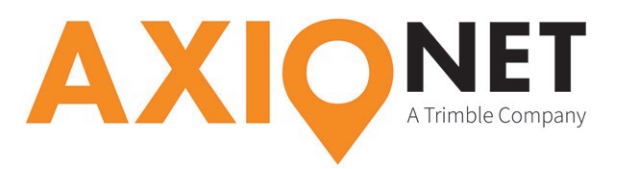

#### **Punkte exportieren**

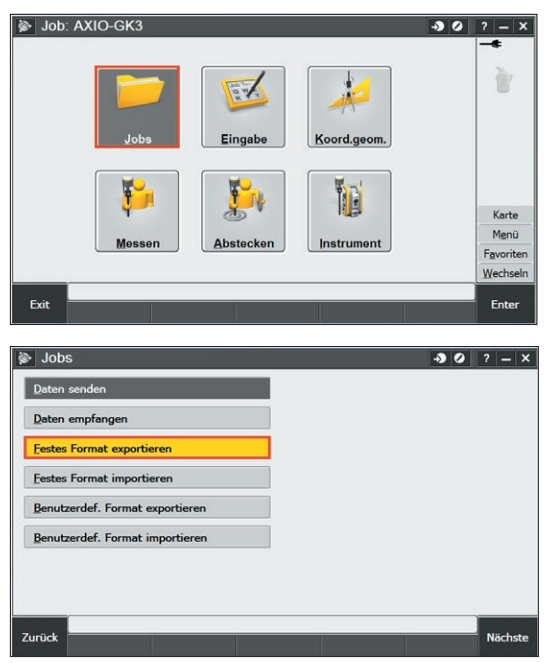

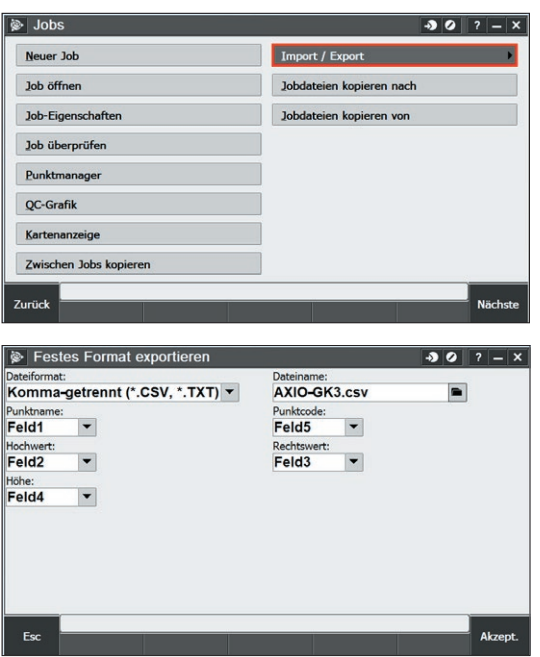

"Festes Format exportieren" wählen Gewünschte Einstellungen vornehmen und nach dem Akzeptieren am besten "Alle Punkte" zum exportieren auswählen